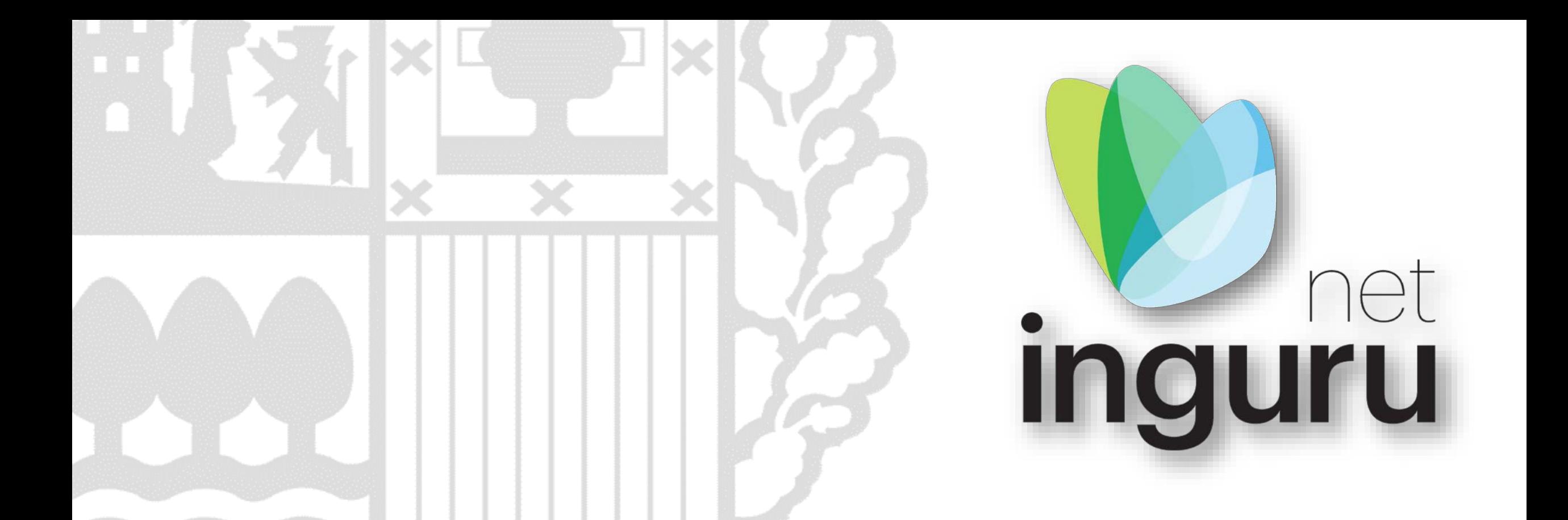

# **Medio Natural**

Solicitud de alta/baja en la Red de Conocimiento de la Naturaleza

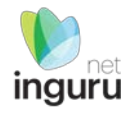

# Trámite administrativo: Comunicación

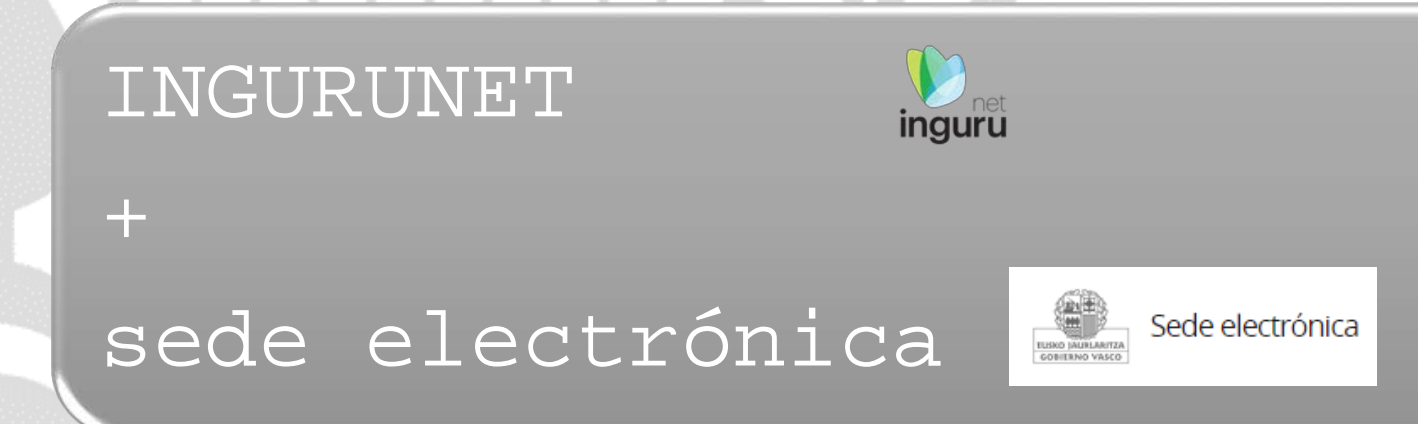

# **Procedimiento electrónico**

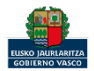

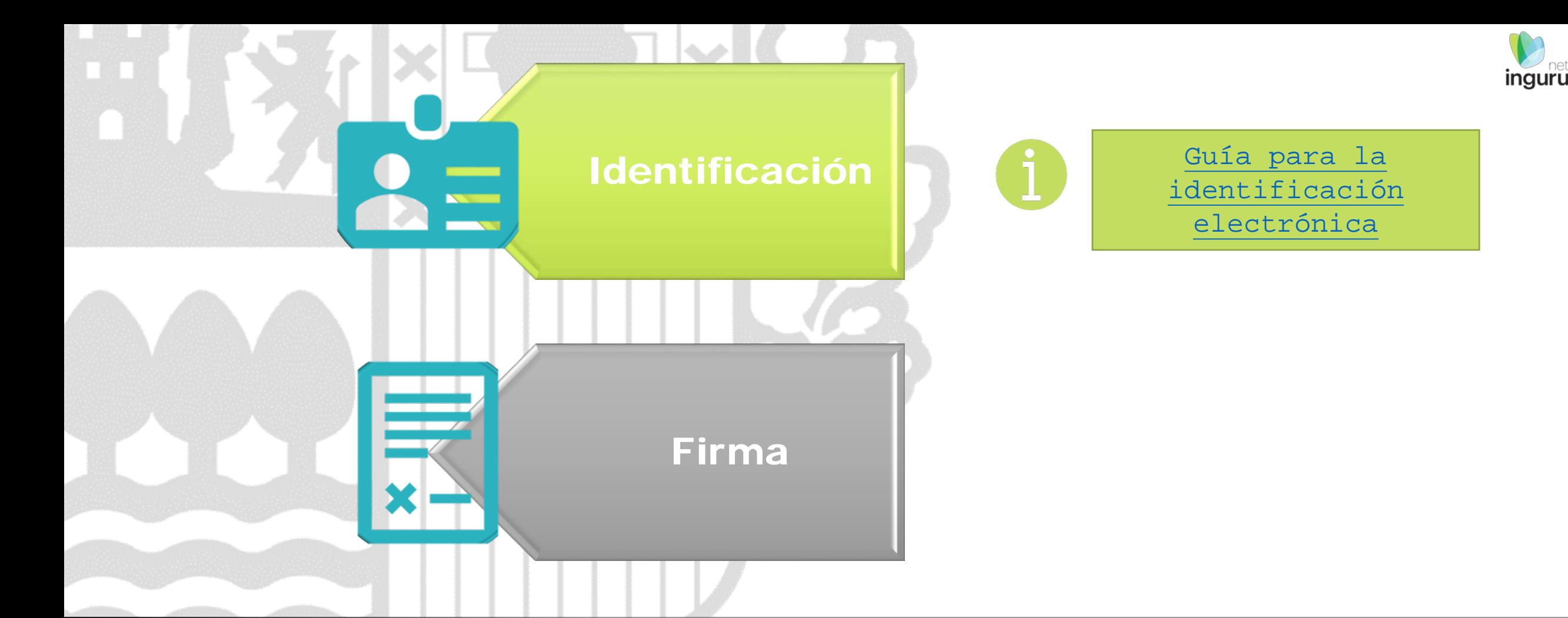

# **¿Qué necesito para tramitar electrónicamente?**

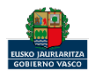

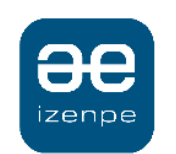

Identificación electrónica de Euskadi

Eusko Jaurlaritzak / Gobierno Vasco solicita su autenticación.

Seleccione cuál de los siguientes medios de identificación desea utilizar

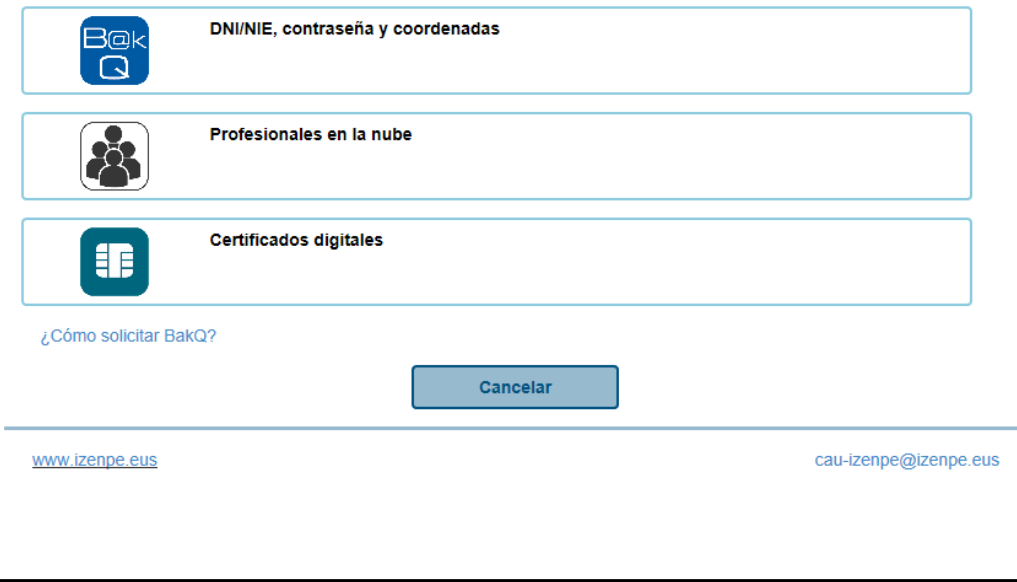

## Certificados electrónicos

Un certificado electrónico es un fichero informático

principal autenticar al poseedor, pero puede servir

también para cifrar las comunicaciones y firmar

generado por una entidad de servicios de

El certificado electrónico tiene como función

certificación.

digitalmente.

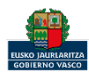

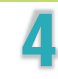

inguru

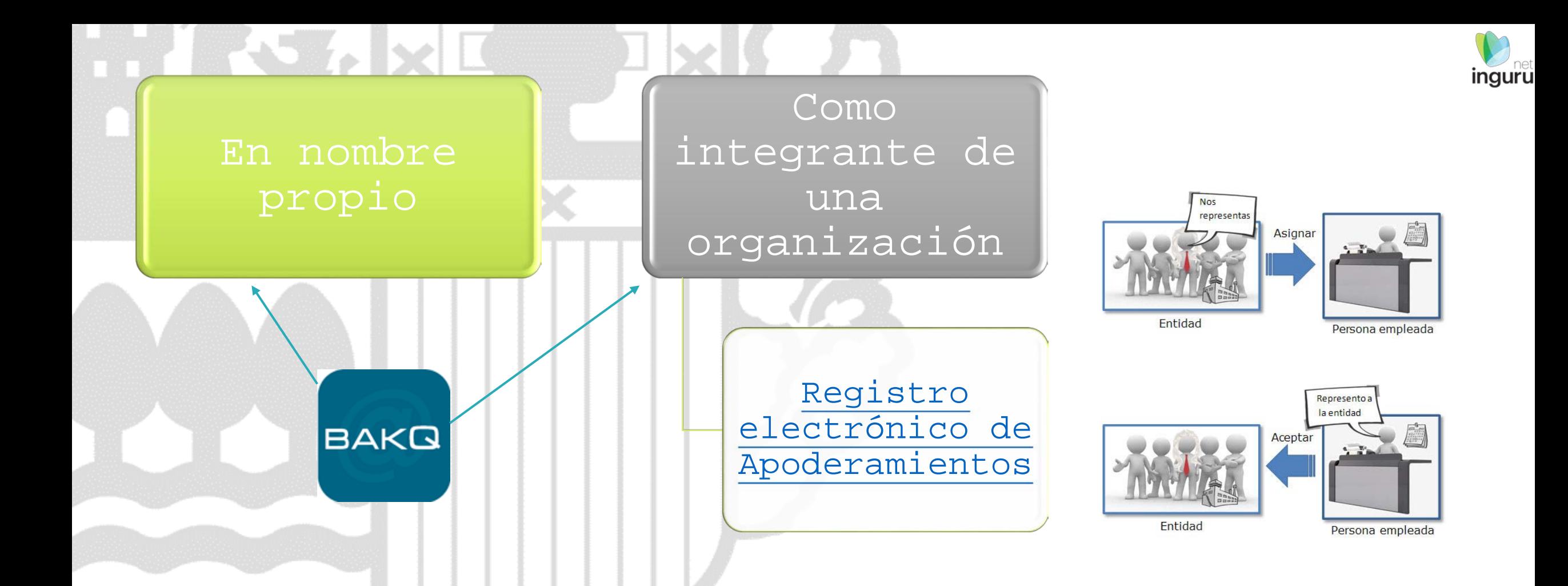

### **Formas de interactuar**

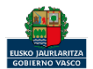

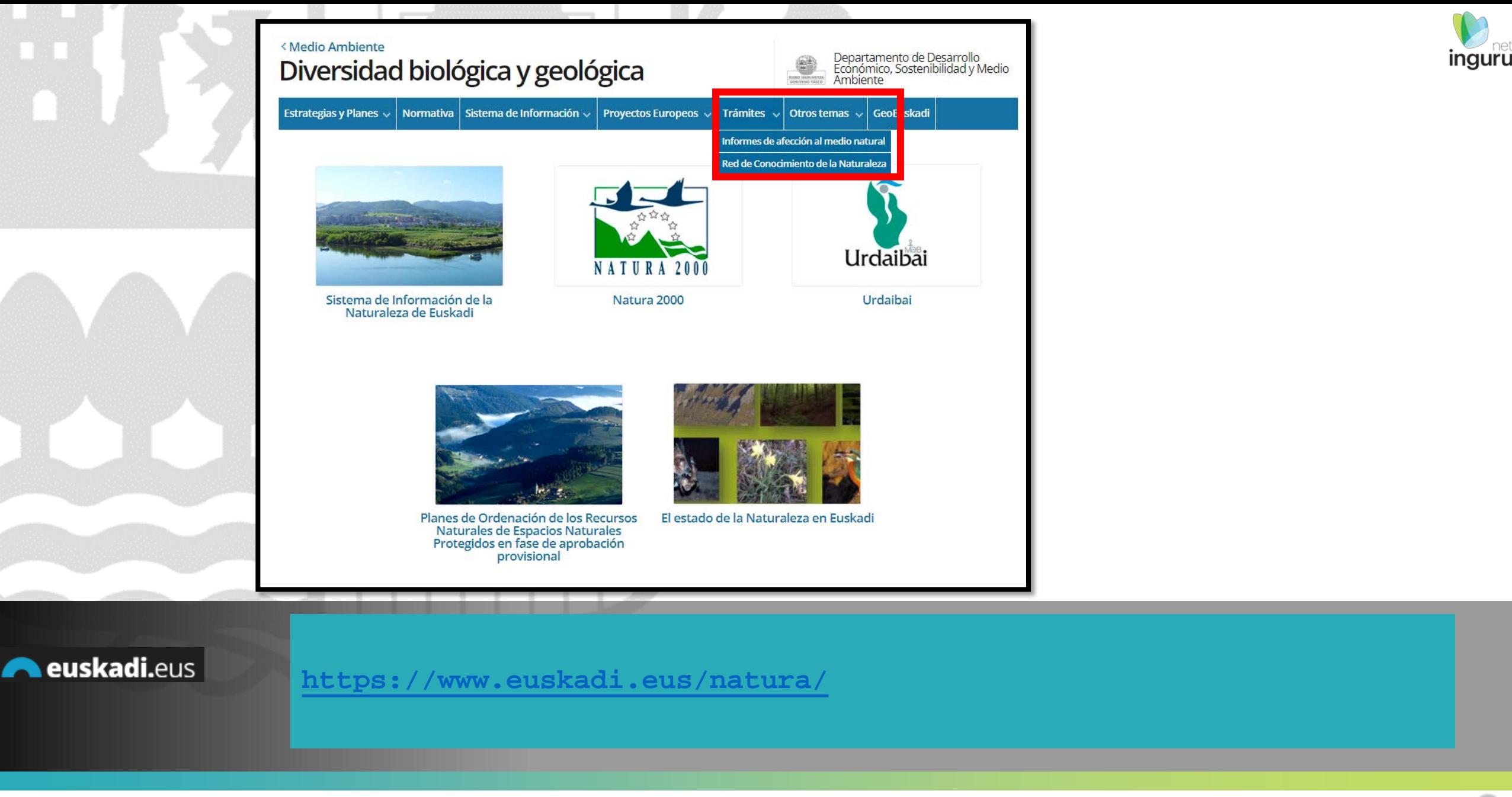

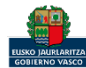

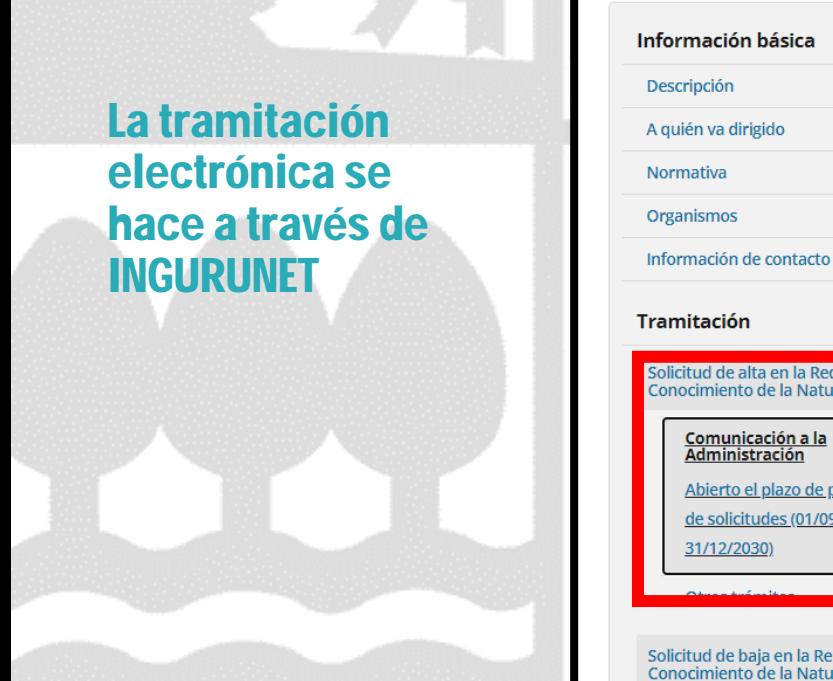

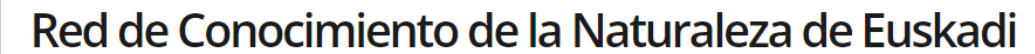

Organismo: Desarrollo Económico, Sostenibilidad y Medio Ambiente

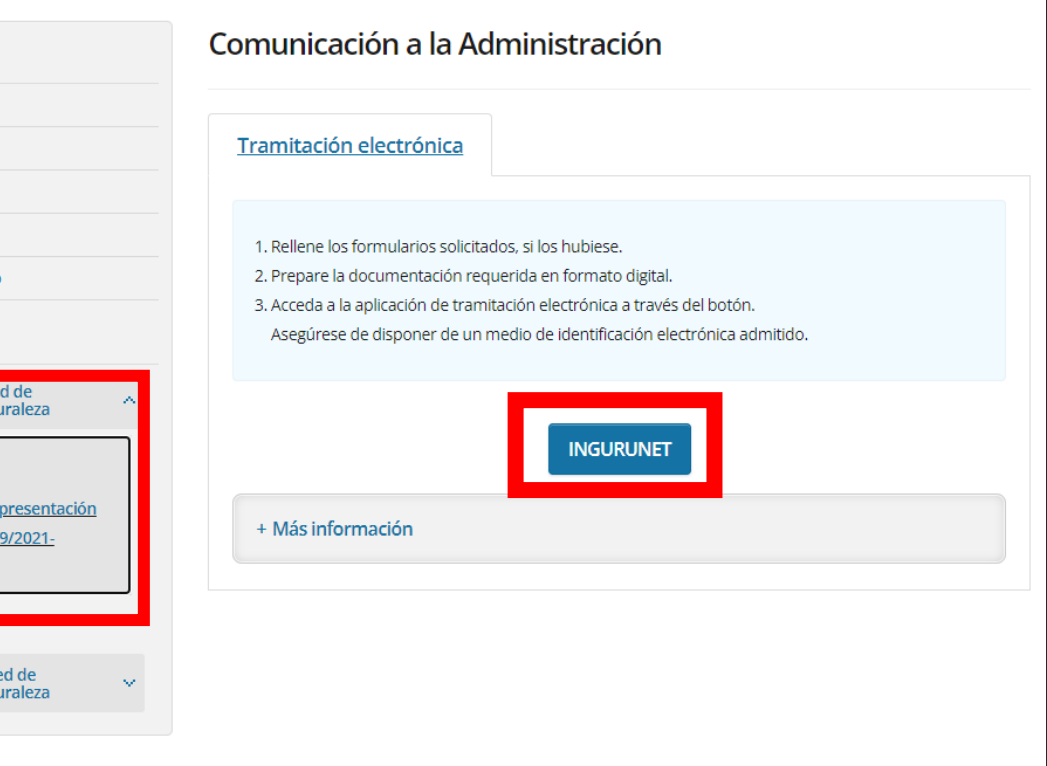

**A**euskadi.eus

## **Ficha informativa**

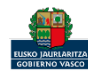

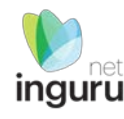

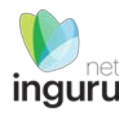

### Bienvenido/a a Ingurunet

En la información de abajo podrás seleccionar la entidad y el centro con los que deseas trabajar. Una vez elegidos, pulsa el botón "Seleccionar". Si la entidad o el centro no aparecen en la lista de abajo, pulsa el botón de "Alta de entidad" o el de "Añadir centro".

\*Notas: Es necesario desactivar el bloqueo de ventanas emergentes del navegador. Desactivar. [27] Para la firma de solicitudes es necesario tener instalada la herramienta de Idazki Desktop. Instalar [2]

#### ¿Cómo deseas interactuar con Ingurunet?

O Soy un particular y deseo actuar en mi nombre

O Soy un autónomo (99999990S - CIUDADANO FICTICIO ACTIVO)

O Soy una persona empleada de un ayuntamiento, empresa, ...

O Soy un particular y quiero actuar en nombre de una empresa / entidad pública de la que no soy persona empleada

○ Soy un particular y quiero actuar en nombre de otro particular

#### **Activar Entidad**

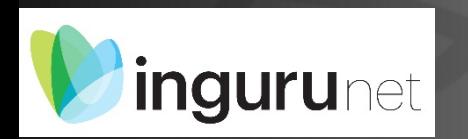

En función de mi certificado y de

Apoderamientos, el sistema me

mis representaciones en el

Registro electrónico de

ofrece las opciones

### ¿Cómo deseas interactuar?

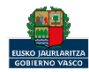

**Seleccionar** 

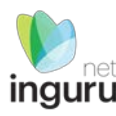

### Debo seleccionar la entidad y el centro. Si el centro no existe lo puedo crear

● Soy una persona empleada de un ayuntamiento, empresa, ...

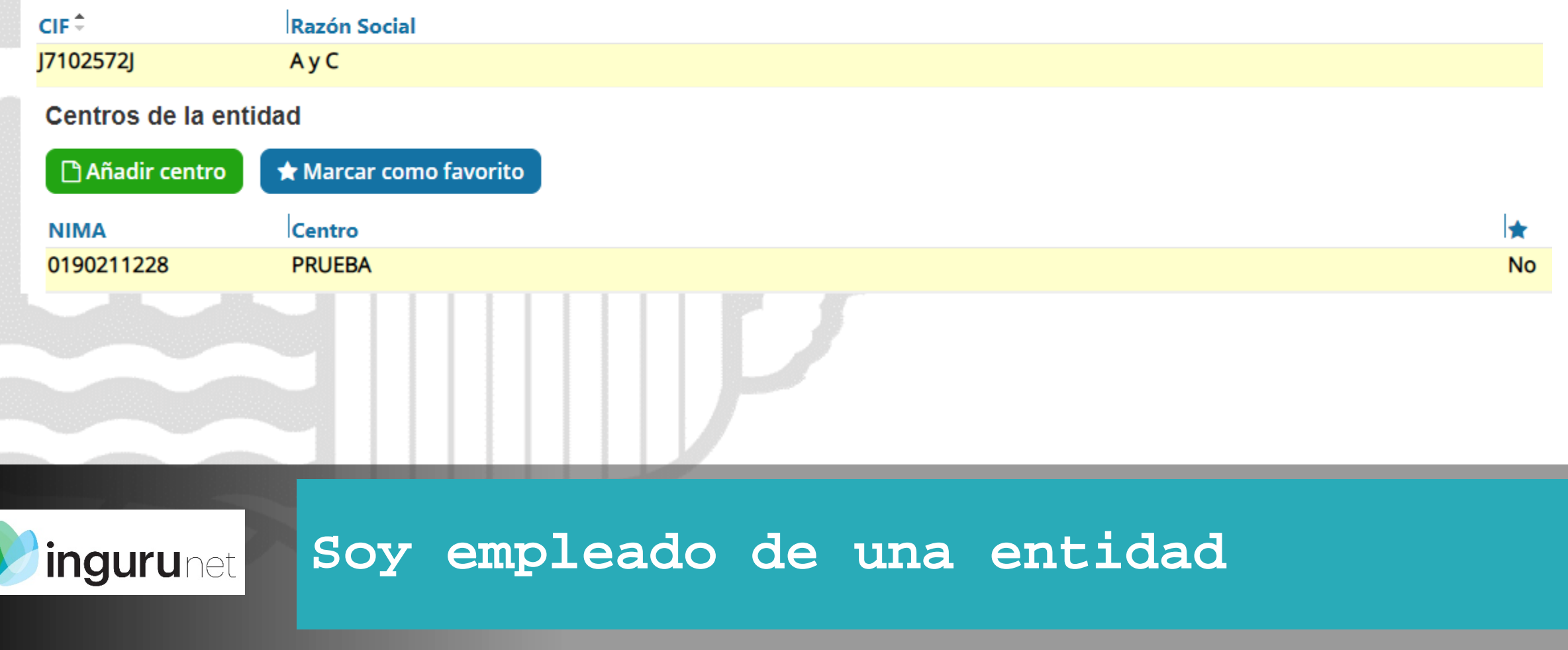

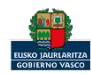

### También se puede acceder a trámite, una vez seleccionada la Entidad y el Centro desde Mis expedientes/Tramitar

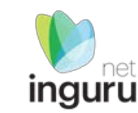

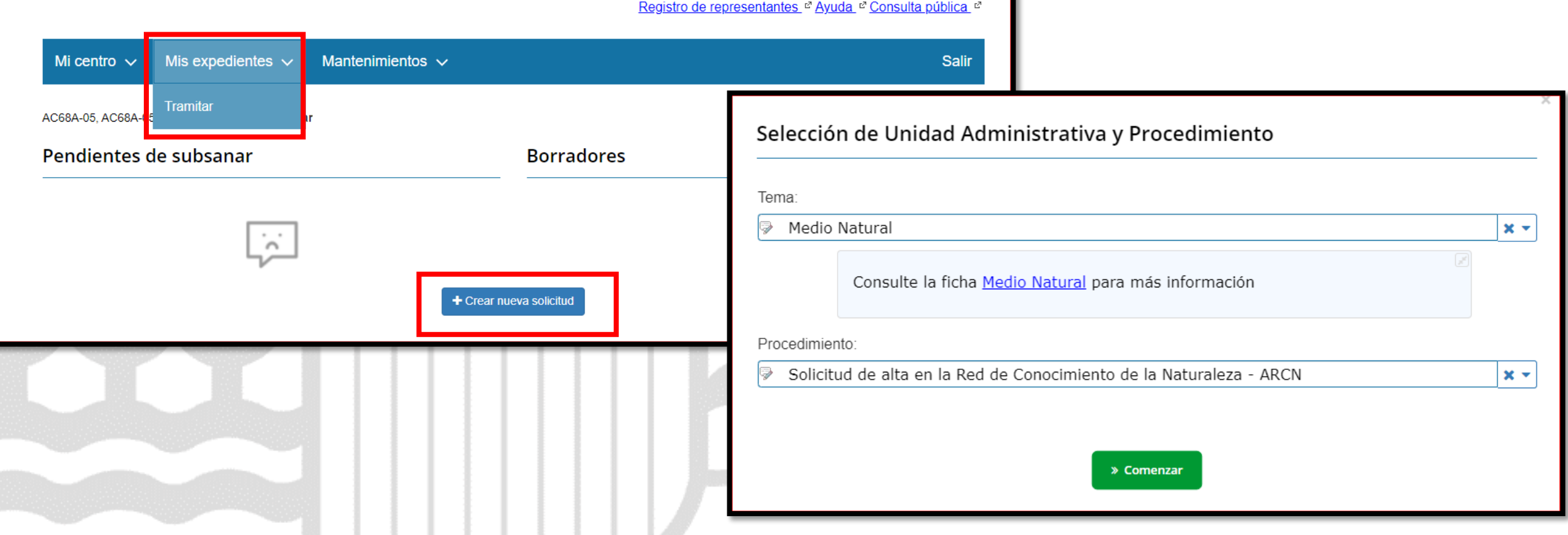

### **Acceder al trámite desde Ingurunet** *ingurunet*

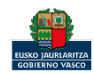

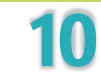

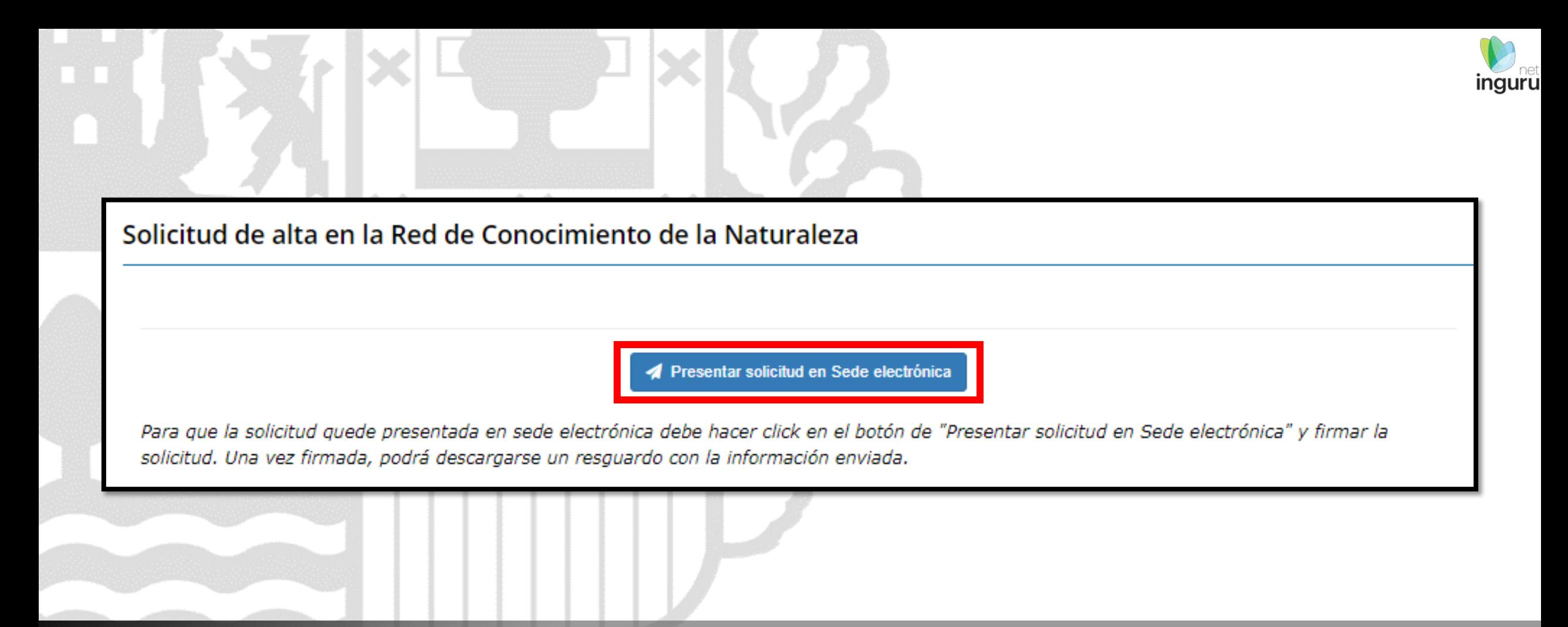

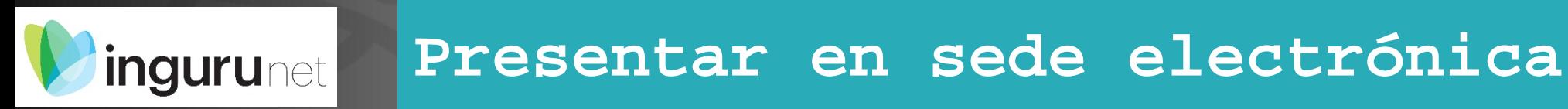

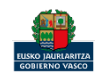

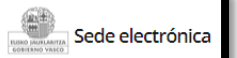

Solicitud

#### Solicitud de alta en la Red de Conocimiento de la Naturaleza Código: 1110001

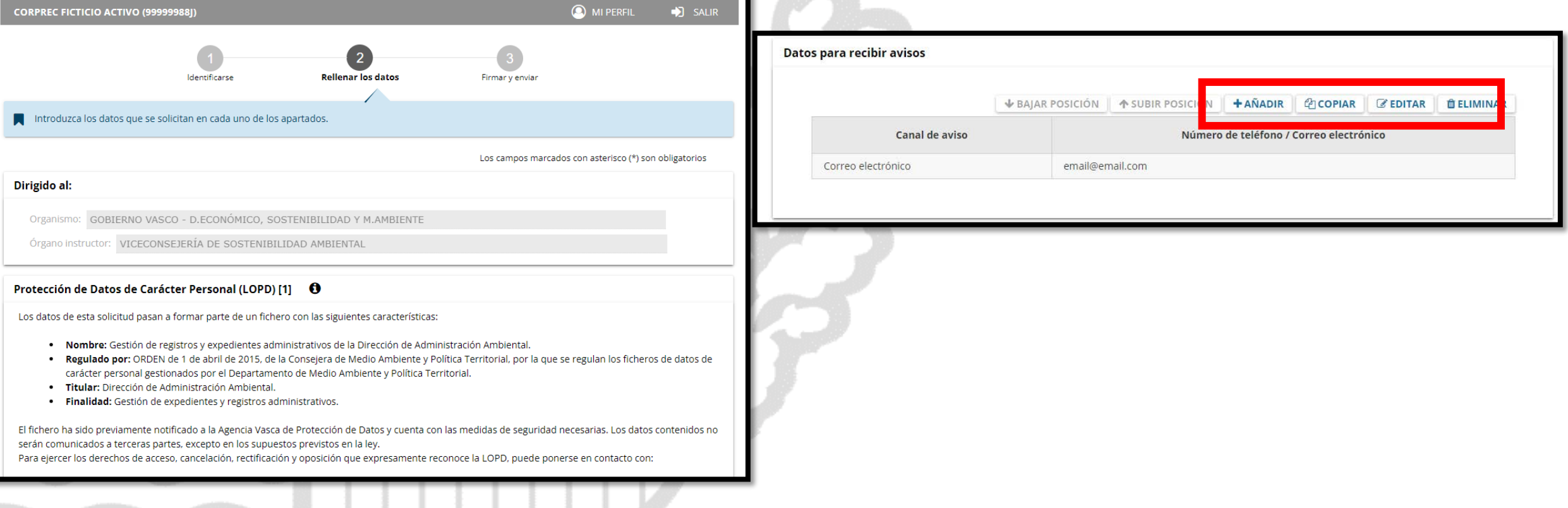

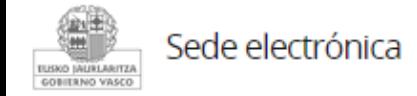

### **Rellenar los datos**

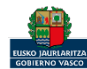

inguru

### Solo se pueden modificar/añadir los datos para recibir avisos.

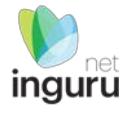

- Fomentar la gestión de datos abierta y colaborativa.
- Compartir información a través de los repositorios públicos de datos Sistema de la Información de la Naturaleza de Euskadi y GBIF.
- Usar de manera responsable la información recogida en el Sistema de Información de la Naturaleza de Euskadi
- Fomentar y facilitar el intercambio de ideas, el trabajo colaborativo, el desarrollo de herramientas conjuntas y el intercambio de buenas prácticas
- Participar en el desarrollo de criterios, herramientas y metodologías que permitan:
- · asegurar la calidad de la información.

 $\mathcal{L}$ 

- · conocer las condiciones ecológicas que deben alcanzar las espedies y los hábitats para que se contribuya lo más posible al logro de un estado de conservación favorable a nivel regional, nacional, biogeográfico o europeo.
- · aportar conocimiento a los sistemas de indicadores para determinar si se están alcanzando los objetivos de conservación de hábitats y especies establecidos en los instrumentos de planificación y gestión.
- · diseñar itinerarios formativos.
- · diseñar programas de seguimiento y protocolos de muestreo.
- Identificar lagunas para priorizar nuevas capturas de datos.
- Otros (especificar)

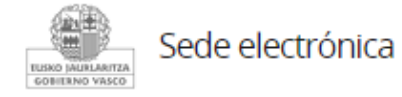

# Compromisos que se adquieren

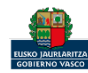

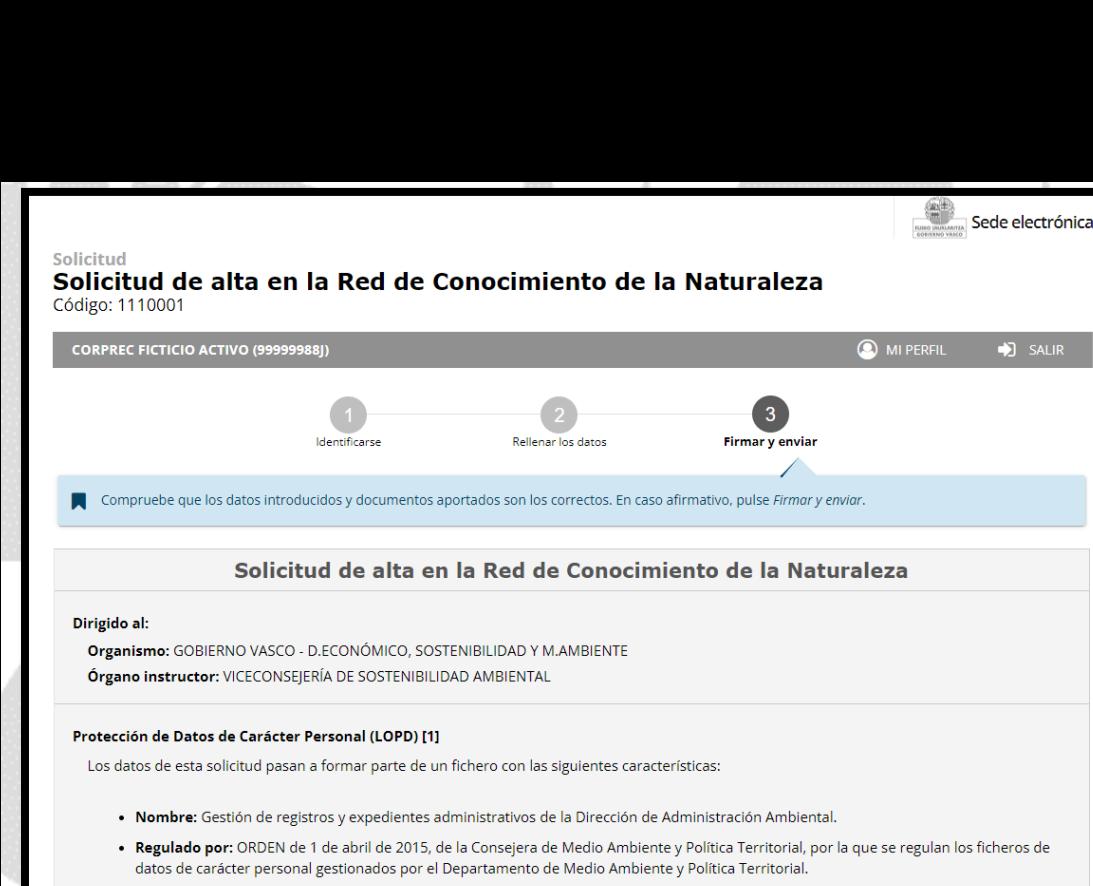

- · Titular: Dirección de Administración Ambiental.
- · Finalidad: Gestión de expedientes y registros administrativos.

El fichero ha sido previamente notificado a la Agencia Vasca de Protección de Datos y cuenta con las medidas de seguridad necesarias. Los datos contenidos no serán comunicados a terceras partes, excepto en los supuestos previstos en la ley.

Para ejercer los derechos de acceso, cancelación, rectificación y oposición que expresamente reconoce la LOPD, puede ponerse en contacto con:

Dirección de Administración Ambiental

Dirección de Administración Ambiental. Donostia-San Sebastián n.º 1 - 01010 Vitoria-Gasteiz.

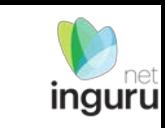

#### **Declaraciones responsables**

Declaro que la persona solicitante:

Son ciertos y completos todos los datos de la presente solicitud, así como toda la documentación que presento y asumo la correspondiente responsabilidad (Artículo 28.7, de la Ley 39/2015, de 1 de octubre, del Procedimiento Administrativo Común de las Administraciones Públicas).

La inexactitud, falsedad u omisión, de carácter esencial, de cualquier dato o información que se incorpore a una declaración responsable o a una comunicación, o la no presentación ante la Administración competente de la declaración responsable, la documentación que sea en su caso requerida para acreditar el cumplimiento de lo declarado, o la comunicación, determinará la imposibilidad de continuar con el ejercicio del derecho o actividad afectada desde el momento en que se tenga constancia de tales hechos, sin perjuicio de las responsabilidades penales, civiles o administrativas a que hubiera lugar (Artículo 69.4, de la Ley 39/2015, de 1 de octubre, del Procedimiento Administrativo Común de las Administraciones Públicas).

**VOLVER CANCELAR** 

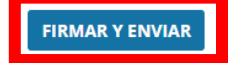

Hasta que no se firme y envíe la solicitud no estará presentada en Sede electrónica.

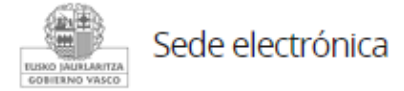

### Firmar la solicitud

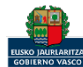

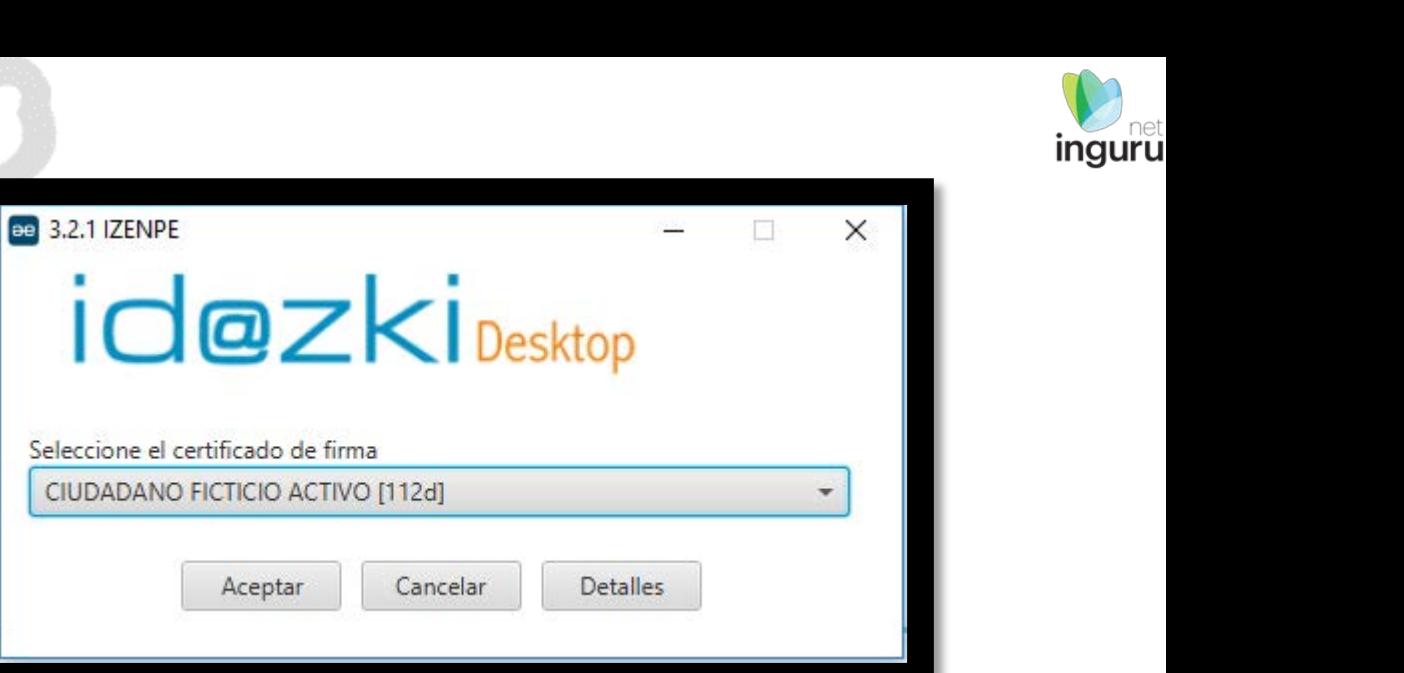

El certificado de firma deberá ser el del solicitante.

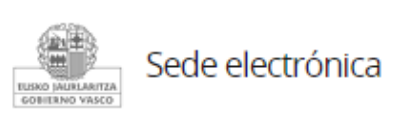

www.izenpe.eus

**ae** 

izenpe

Si su navegador le ha solicitado permitir/ejecutar Idazki Desktop manténgase a la espera. Cuando finalice la operación la página se

recargará automáticamente.

En caso contrario, debe instalarse Idazki Desktop (se debe instalar una única vez) y luego reintente la firma. ............

Cancelar

cau-izenpe@izenpe.eus

Eusko Jaurlaritzak / Gobierno Vasco solicita su firma

# **Abrir Idazki y firmar con el certificado de firma**

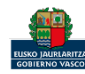

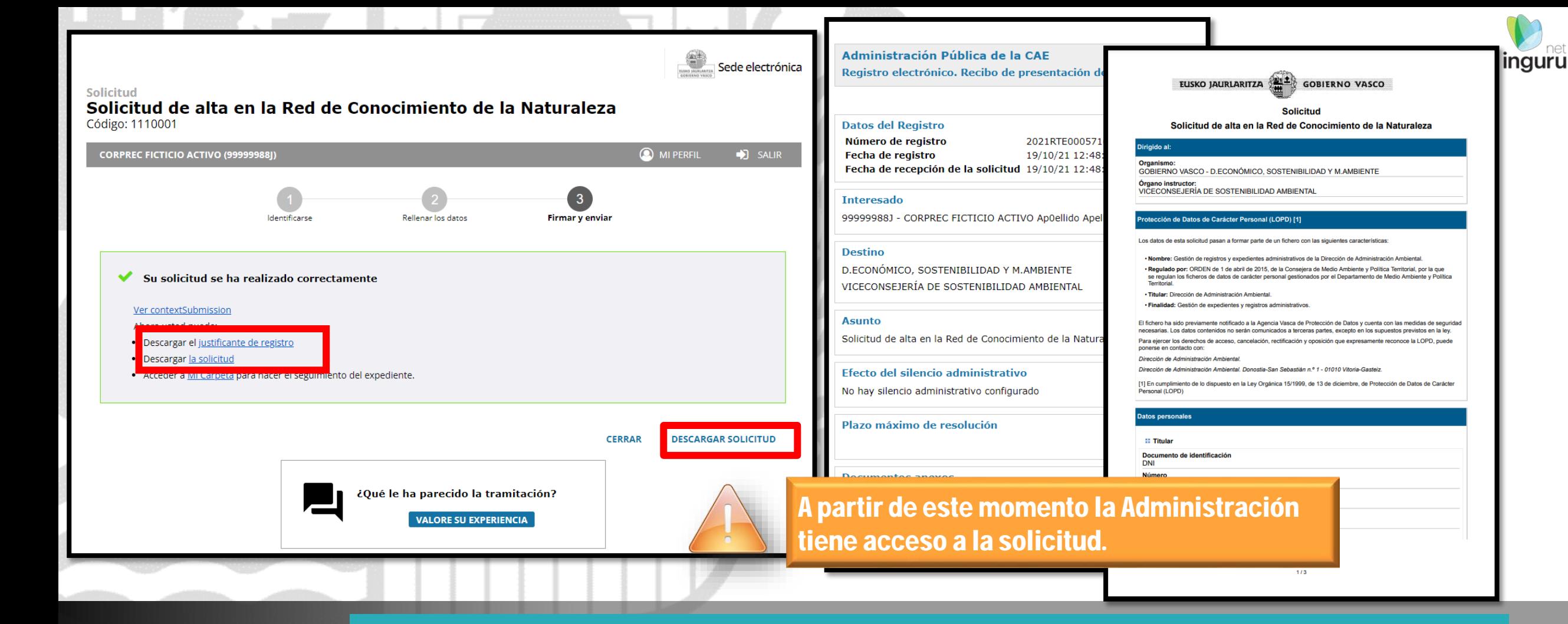

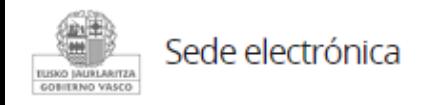

# **Descargar la solicitud y el justificante**

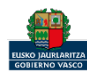

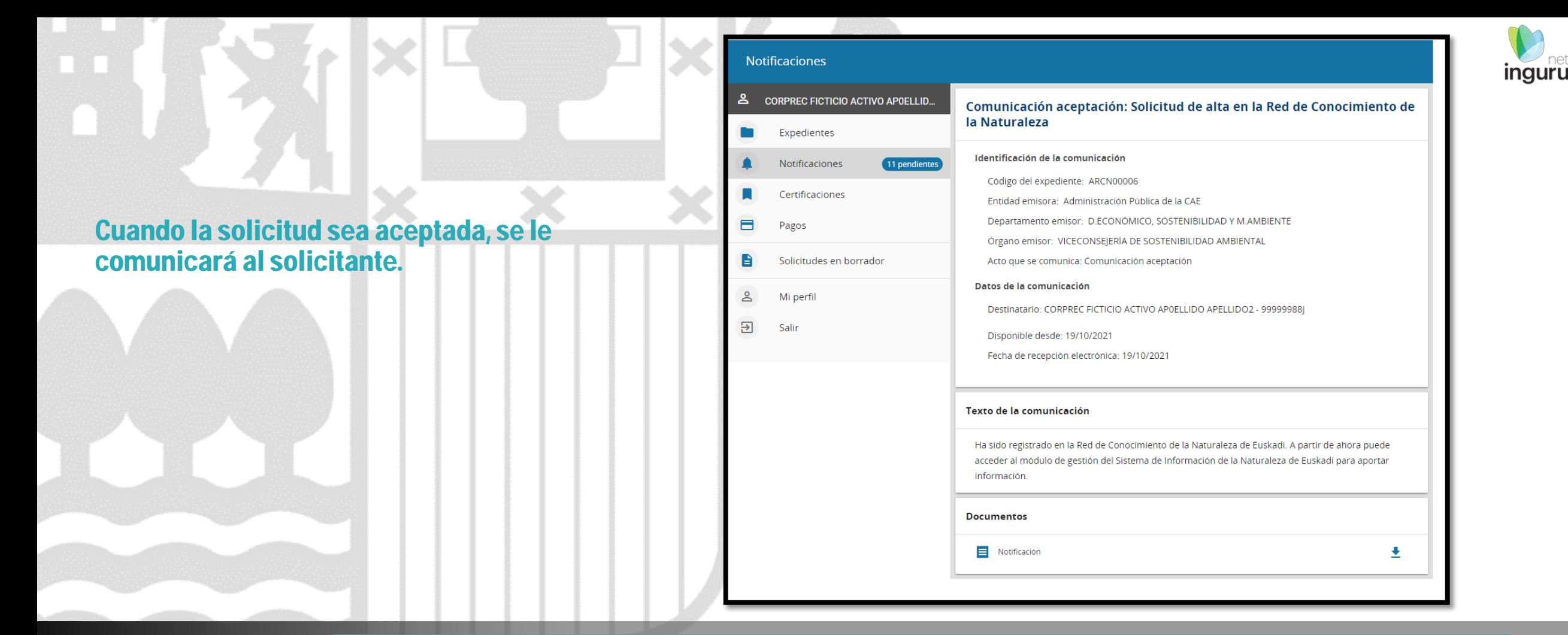

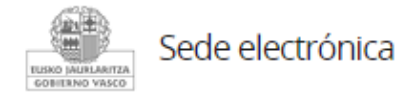

### **Mi Carpeta**

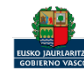

A partir de ese momento podrá iniciar sesión en el Sistema de Información de la Naturaleza y entrar en el módulo de gestión.

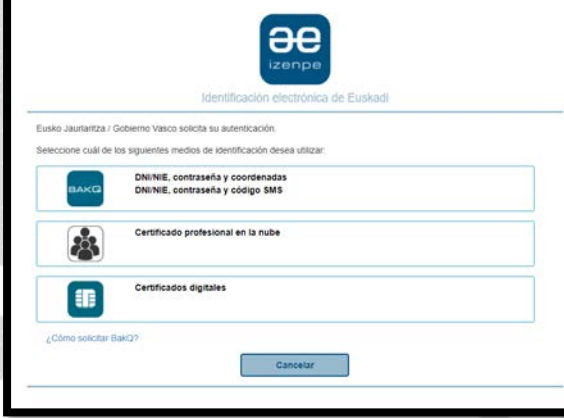

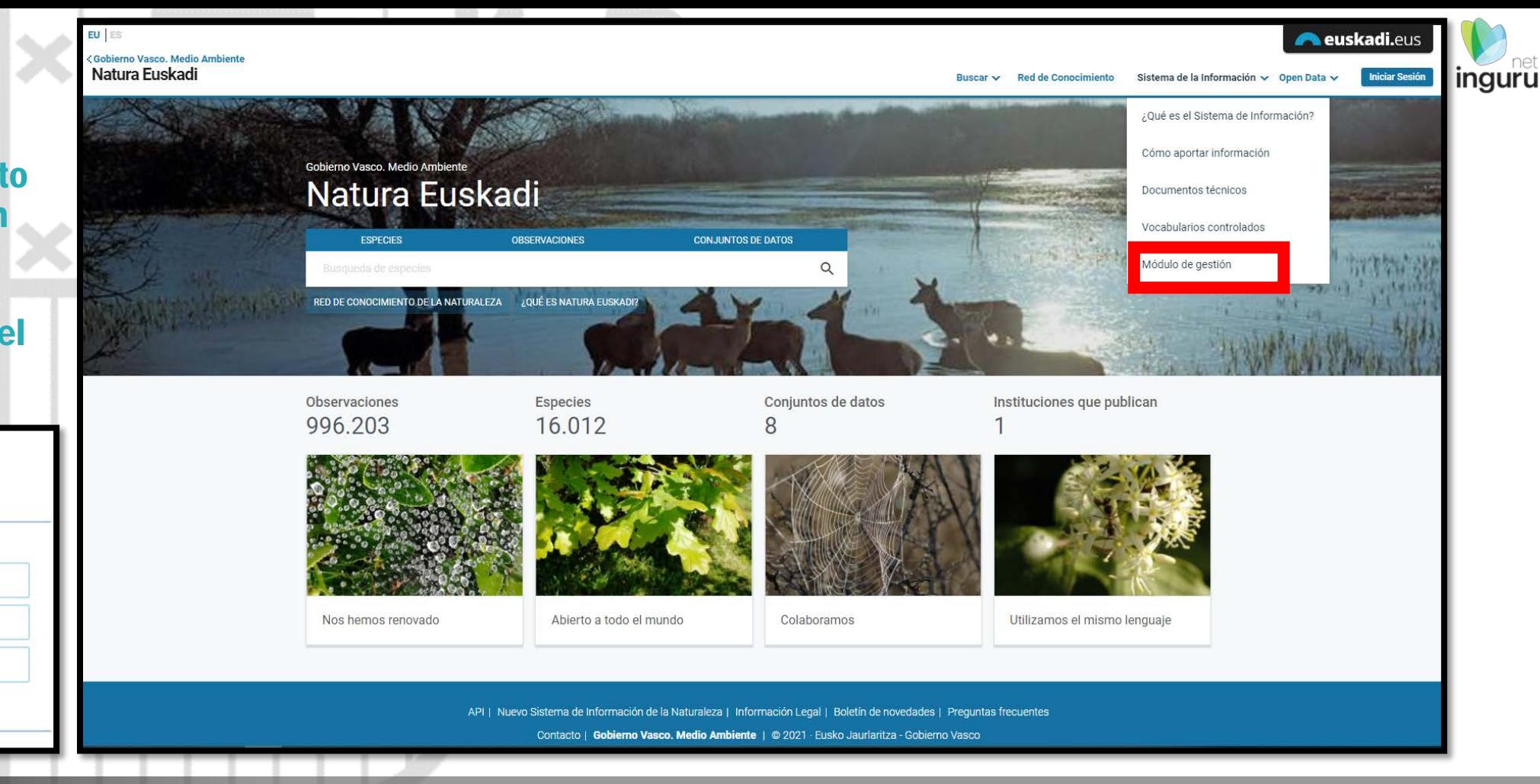

## **Iniciar sesión**

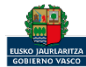

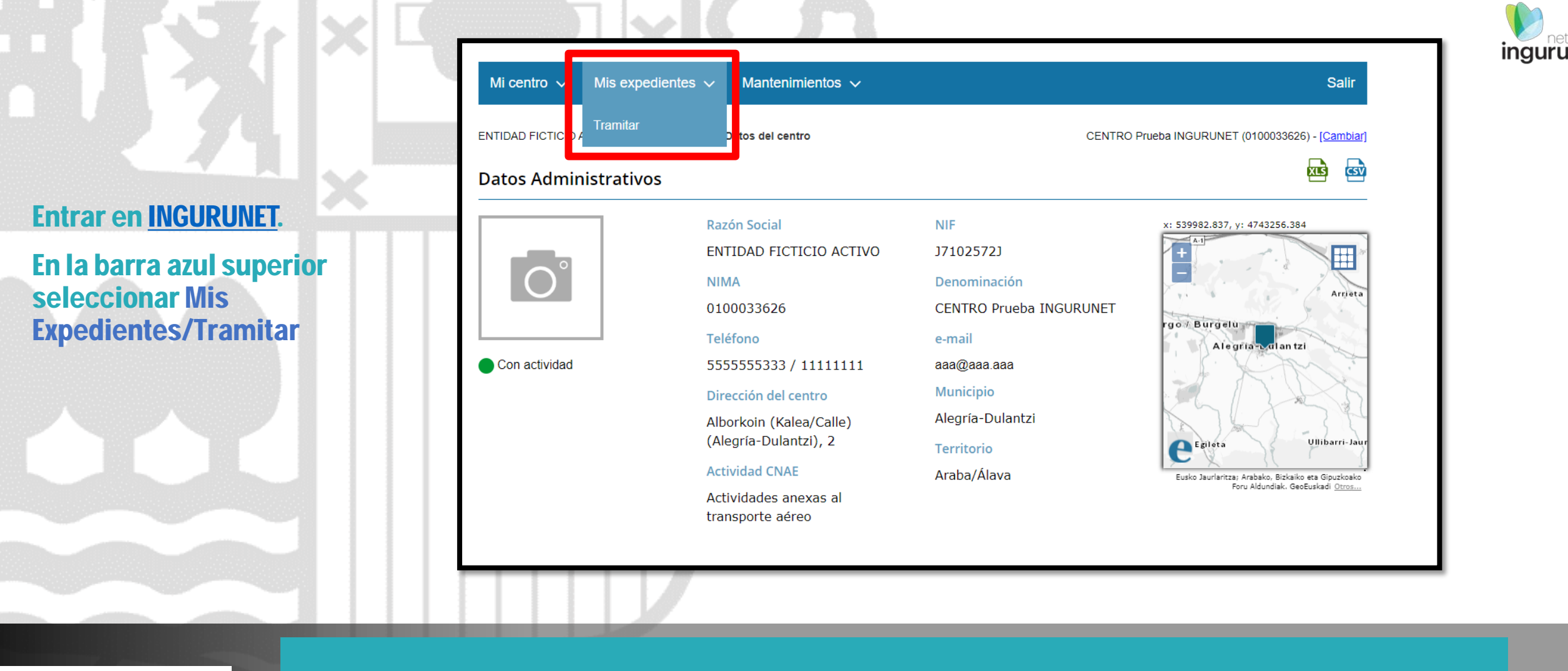

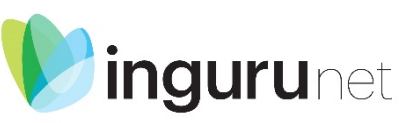

# **Darse de baja**

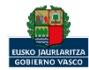

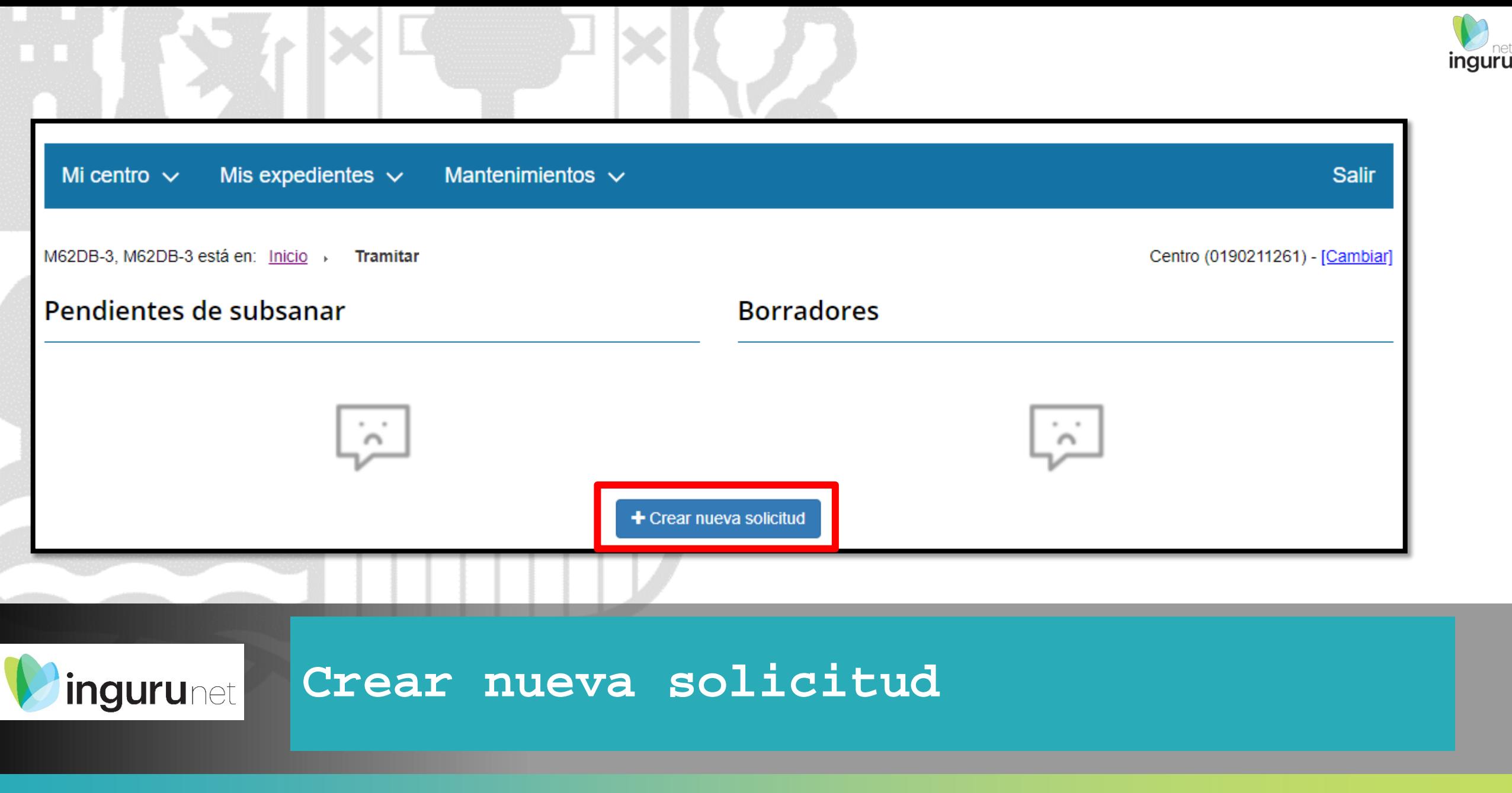

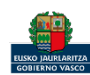

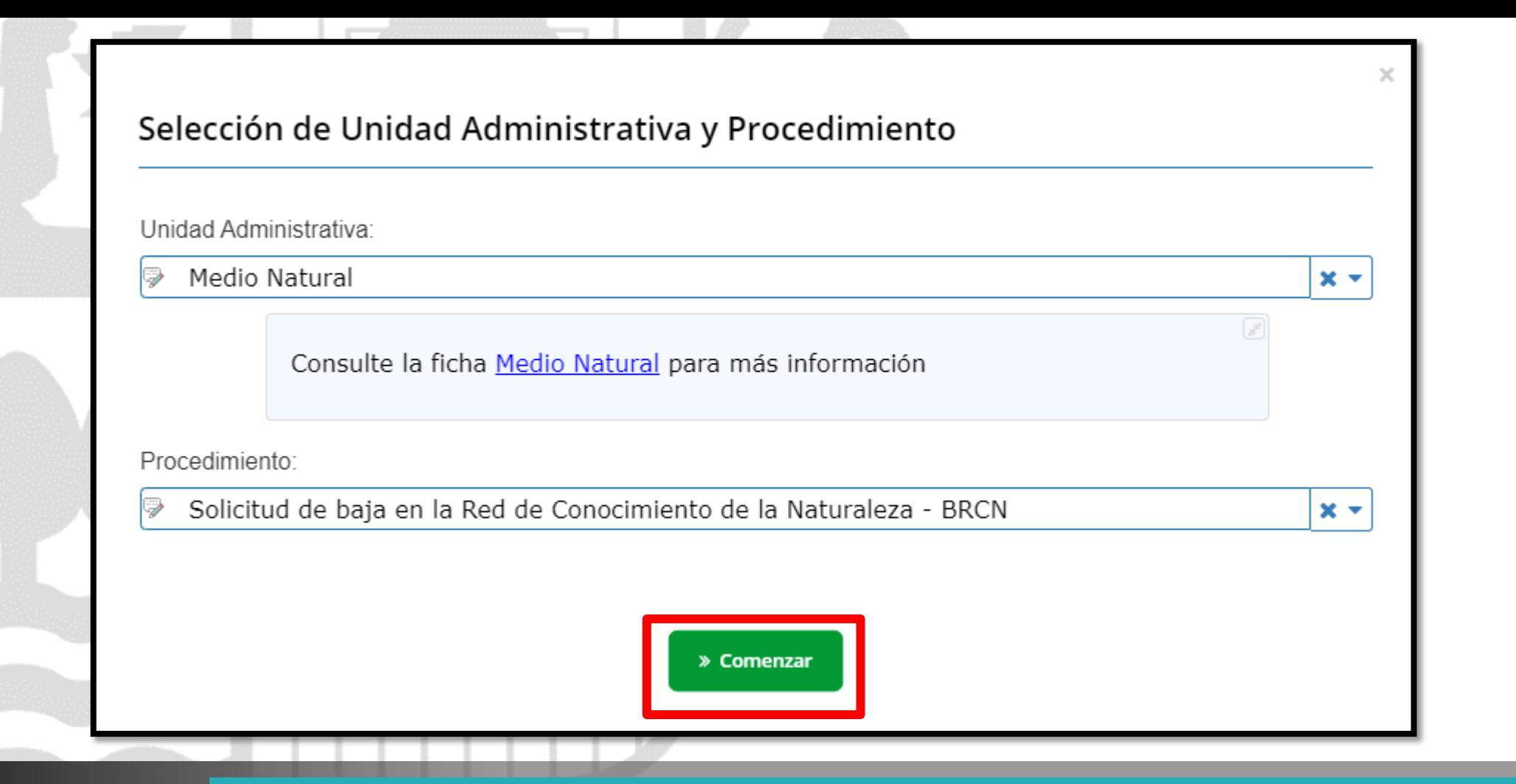

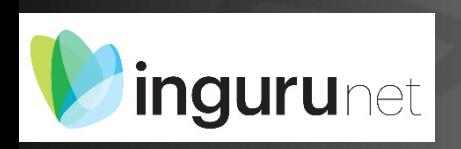

# **Seleccionar Unidad Administrativa y Procedimiento**

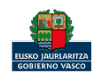

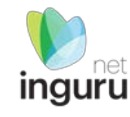

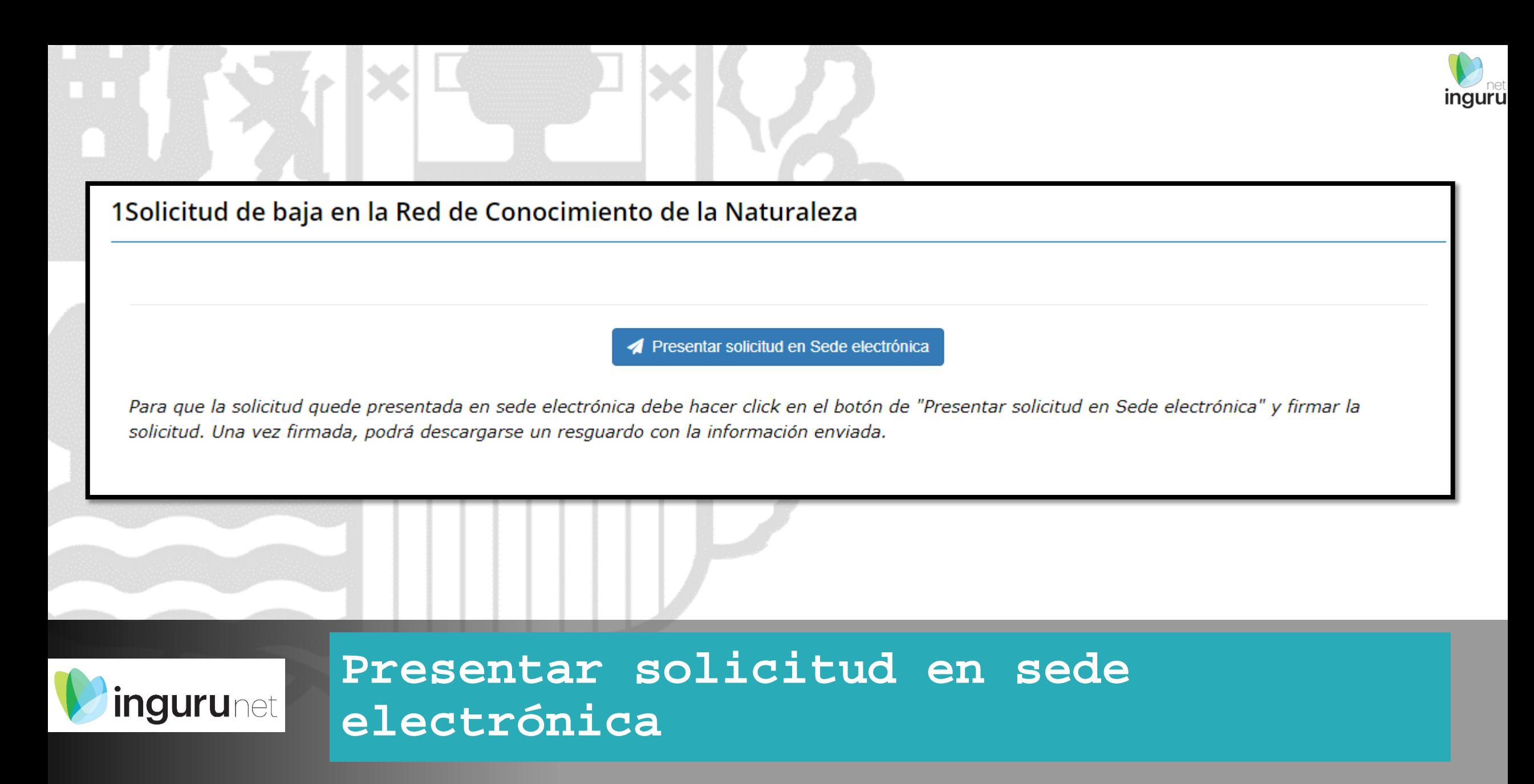

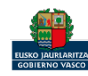

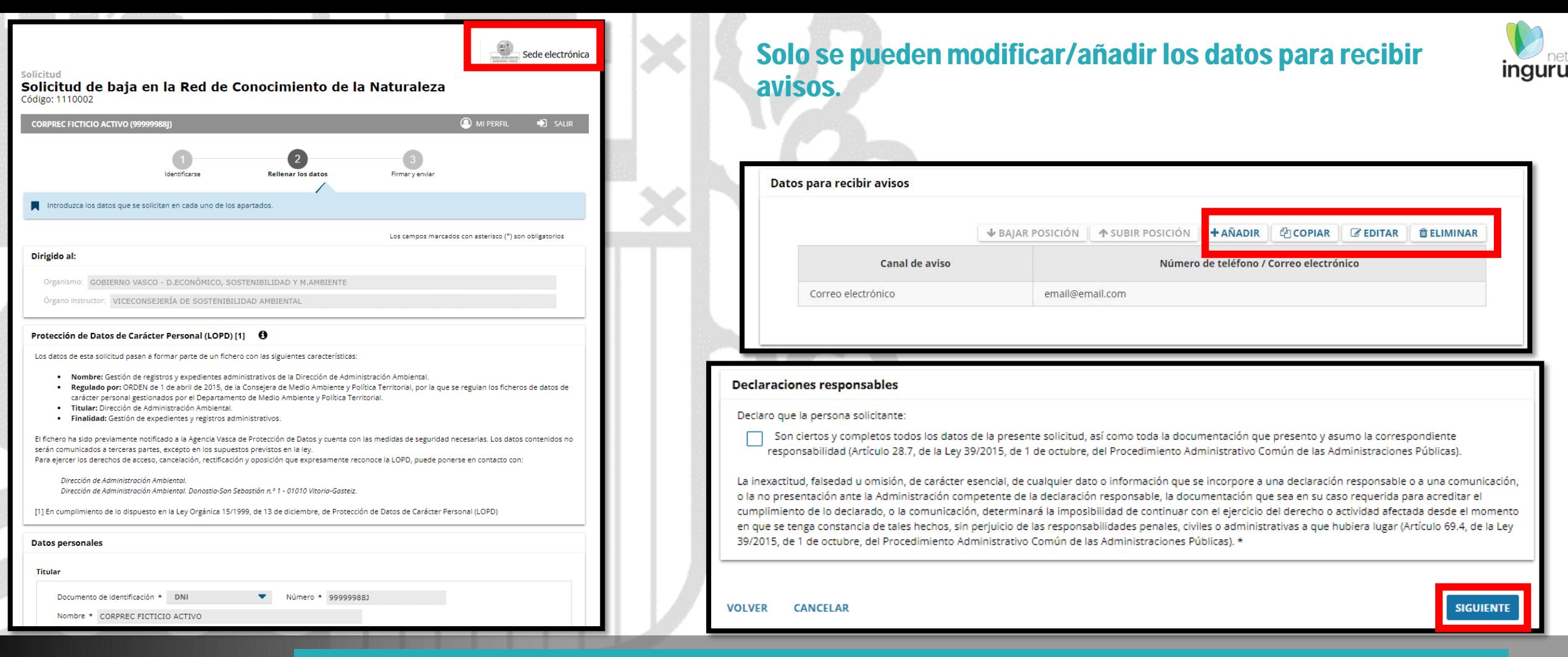

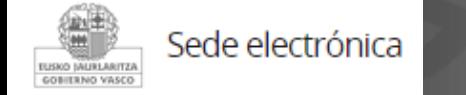

### **Rellenar los datos**

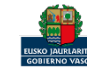

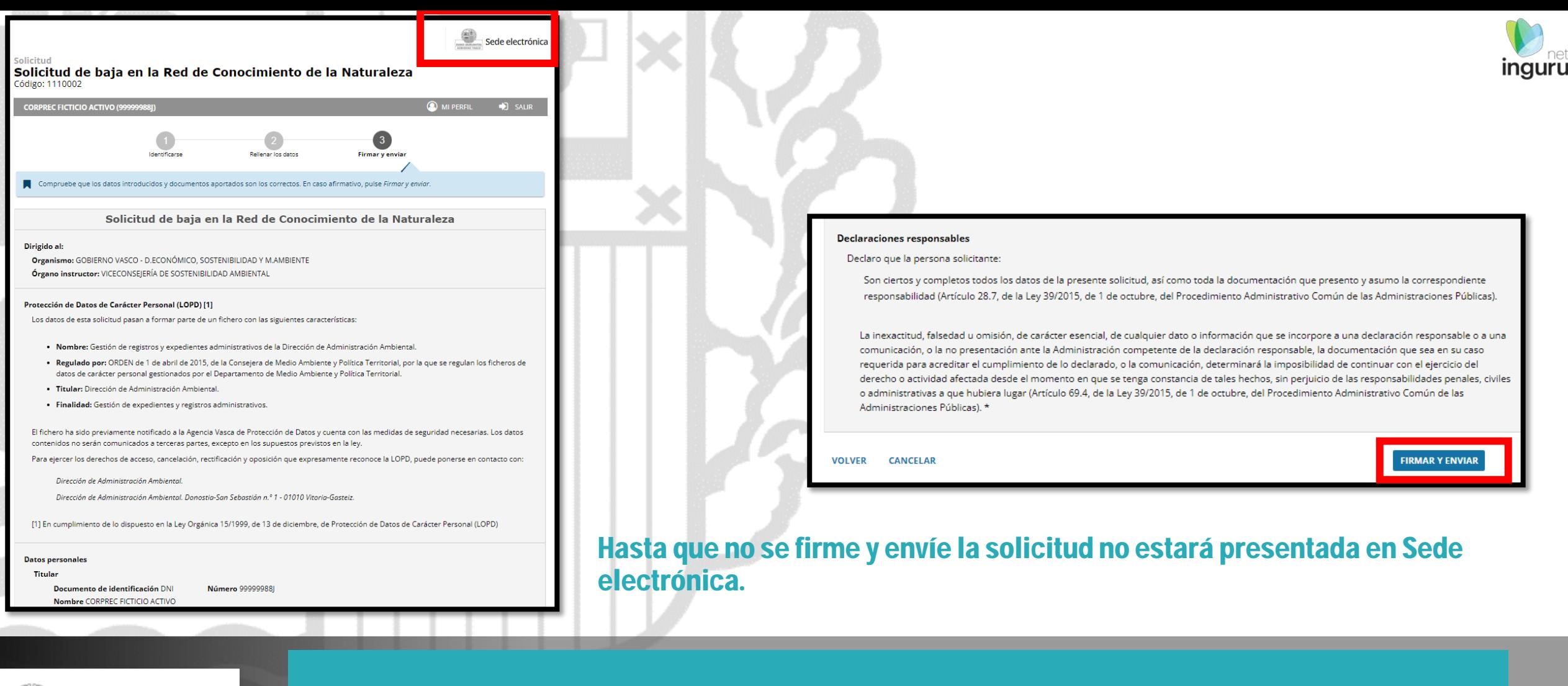

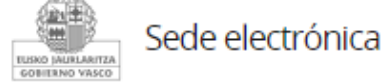

## **Firmar la solicitud**

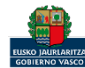

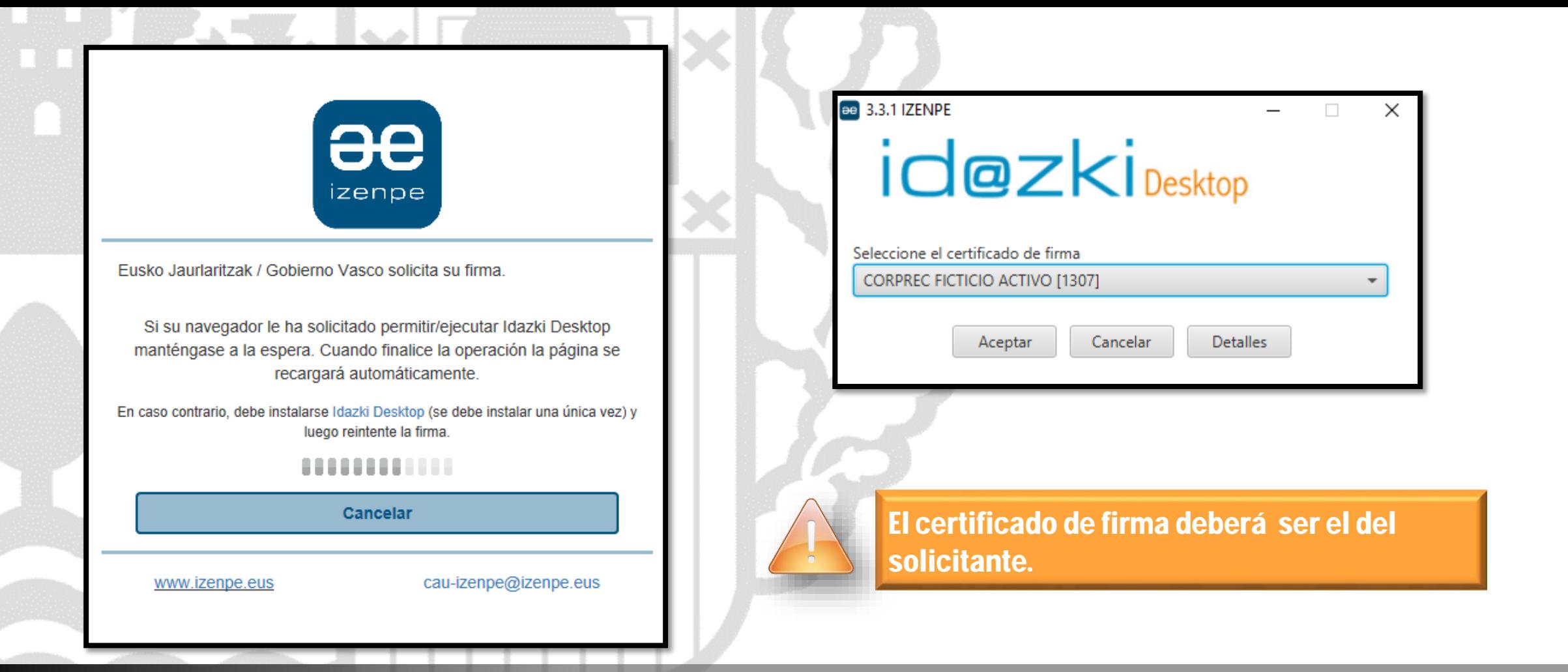

inguru

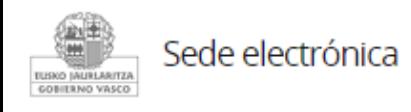

# **Abrir Idazki y firmar con el certificado de firma**

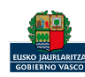

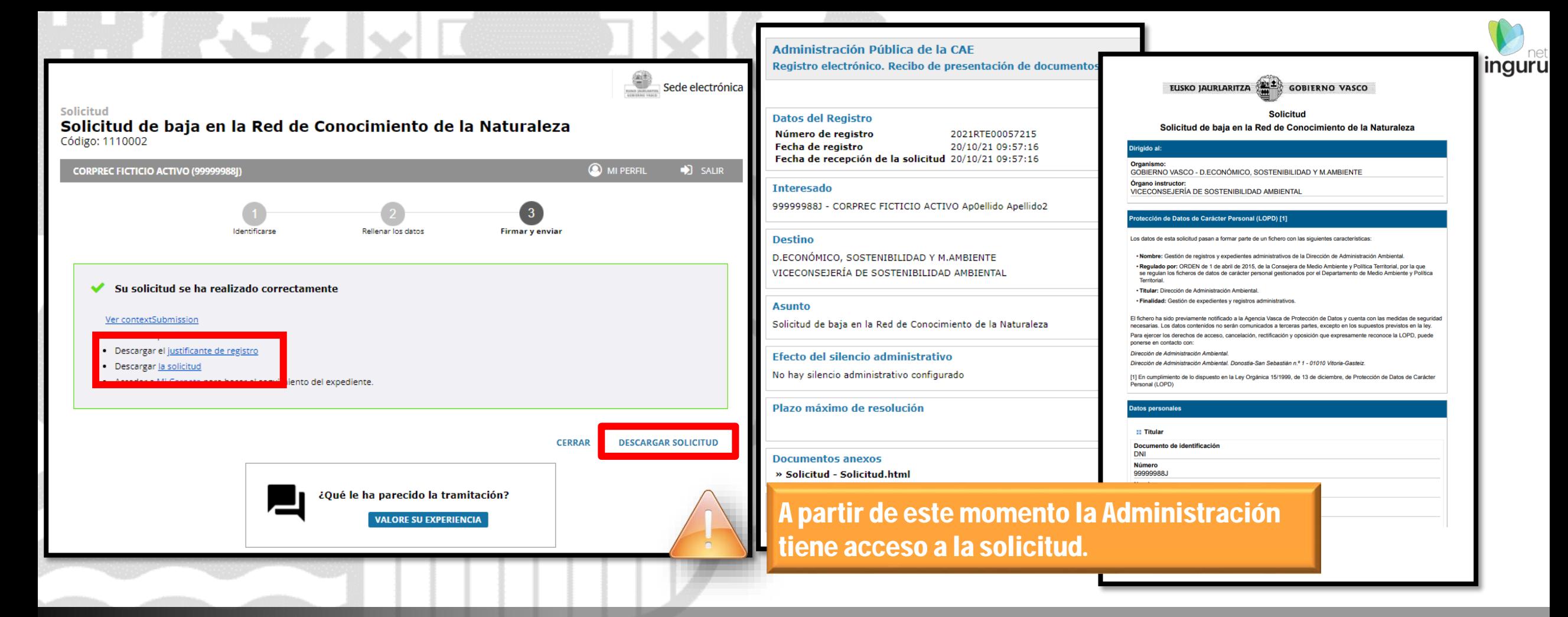

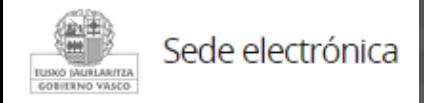

# **Descargar la solicitud y el justificante**

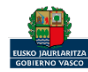